## <span id="page-0-0"></span>Воспользуйтесь любым из удобных способов оплаты МУП «Водоканал» в Сбербанке России:

## **Оплата в Сбербанк Онлайн**

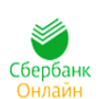

Совершайте оплату платежей ЖКХ через интернет-банк Сбербанк Онлайн в любое удобное для Вас время. Для входа в Сбербанк Онлайн необходима карта Сбербанка и доступ в Интернет. [Подробнее о Сбербанк Онлайн](http://www.sberbank.ru/nizhnynovgorod/ru/person/dist_services/inner_sbol/)

[Войти в Сбербанк Онлайн](https://online.sberbank.ru/CSAFront/index.do) [Инструкция по регистрации в Сбербанк Онлайн](#page-1-0) [Инструкция по оплате платежей через Сбербанк Онлайн](#page-2-0)

## **Оплата с помощью мобильного телефона**

Вы можете оплачивать услуги ЖКХ легким движение одной руки в Вашем смартфоне. Сбербанк разработал мобильное приложение Сбербанк Онлайн для всех видов платформ: iOS, Android, Windows Phone. [Скачать бесплатное приложение](http://www.sberbank.ru/moscow/ru/person/dist_services/inner_apps/) [Инструкция оплаты с помощью мобильного телефона](#page-8-0)

## **Подключите Автоплатеж**

Автоплатеж позаботится о регулярной и своевременной оплате ваших счетов, при этом, информируя Вас обо всех этапах платежа: от определения суммы списания до его результата. [Подробнее об Автоплатеже](http://www.sberbank.ru/nizhnynovgorod/ru/person/paymentsandremittances/payments/zhkh/autopayment/)

[Инструкция подключения Автоплатежа через Сбербанк Онлайн](#page-10-0)

## **Оплата через банкоматы или терминалы Сбербанка**

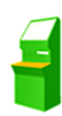

Оплата услуг возможна в любом месте, благодаря широкой сети офисов, банкоматов и терминалов, расположенных в шаговой доступности. Терминалы и банкоматы Сбербанка позволяют совершать оплату, как наличными денежными средствами, так и с использованием банковских карт.

[Найти ближайшее отделение Сбербанка](http://www.sberbank.ru/moscow/ru/about/today/list_branch/)

[Найти банкомат и терминал Сбербанка](http://www.sberbank.ru/nizhnynovgorod/ru/about/today/list_branch/)

[Инструкция оплаты наличными денежными средствами](#page-15-0)

[Инструкция оплаты по банковской карте](#page-17-0)

## **Инструкция по регистрации в Сбербанк Онлайн.**

<span id="page-1-0"></span>**Способ 1.** Пройти саморегистрацию на сайте [www.sberbank.ru,](www.sberbank.ru) следуя подсказкам сайта. Необходимо иметь при себе карту Сбербанка, подключенную к Мобильному банку. В верхнем правом углу сайта Вы увидите логотип Сбербанк Онлайн, нажмите **Регистрация** или перейти [по ссылке](https://online.sberbank.ru/CSAFront/index.do).

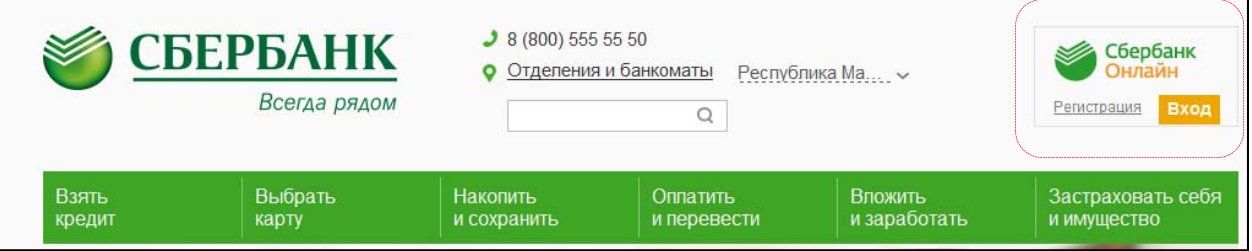

**Способ 2.** Зарегистрироваться в Сбербанк Онлайн, используя логин и пароль, полученные в банкомате.

**1)** Получите логин и пароль по карте через любой банкомат или терминал Сбербанка.

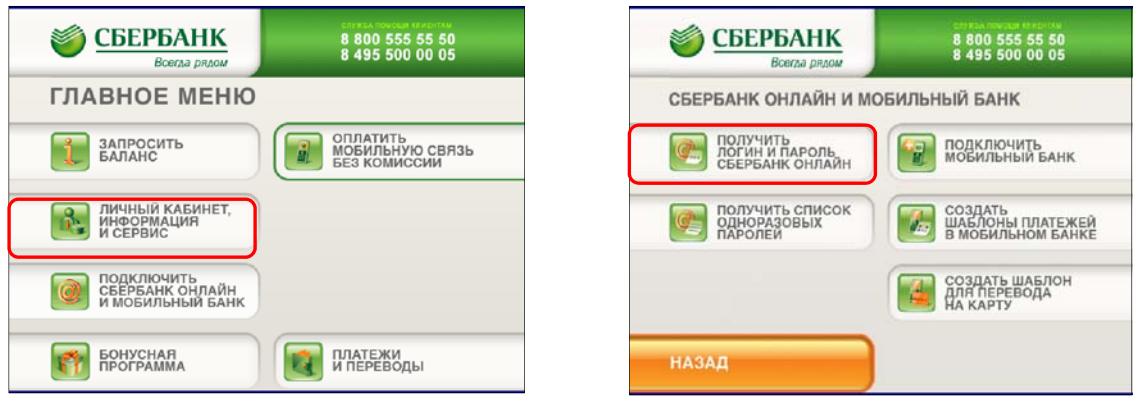

**2)** В верхнем правом углу сайта Вы увидите логотип Сбербанк Онлайн, нажмите **Регистрация**  или перейти по ссылке.

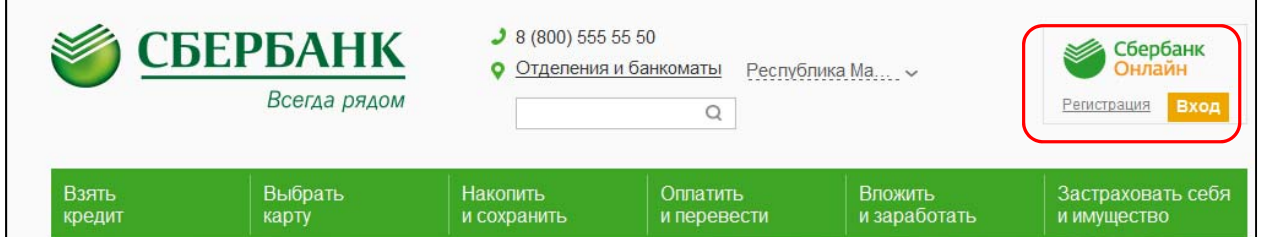

**3)** В открывшемся окне введите логин и пароль, полученные в банкомате или терминале.

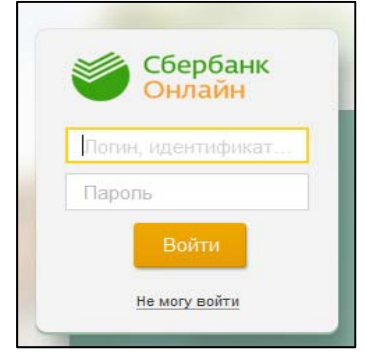

**Способ 3.** Позвоните в Контактный центр Сбербанка России 8 800 555 555 0 и получите через оператора логин и пароль для входа в Сбербанк Онлайн.

## **Инструкция оплаты услуг МУП «Водоканал» в личном кабинете Сбербанк Онлайн.**

<span id="page-2-0"></span>**Шаг 1.** Зайдите на сайт <www.sberbank.ru> с любого компьютера или мобильного устройства и нажмите Вход в верхнем правом углу сайта или перейдите [по ссылке](https://online.sberbank.ru/CSAFront/index.do).

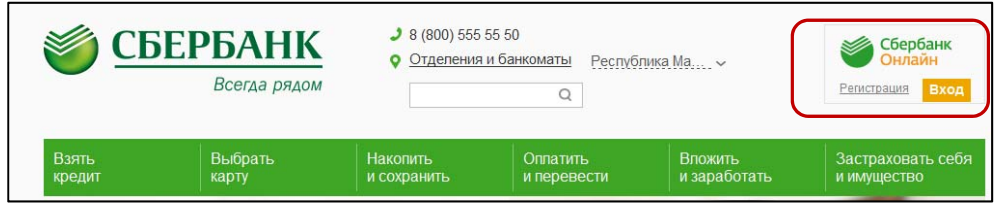

**Шаг 2.** Оплата услуг **МУП «Водоканал»** в личном кабинете Сбербанк Онлайн.

## 1) Выберите раздел Платежи и переводы.

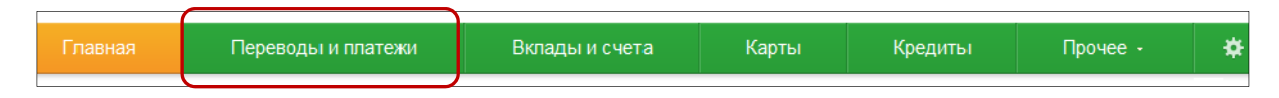

## 2) Выберите регион оплаты Марий Эл Республика.

## 3) Далее в категории ЖКХ и домашний телефон,

## выберите раздел Водоснабжение.

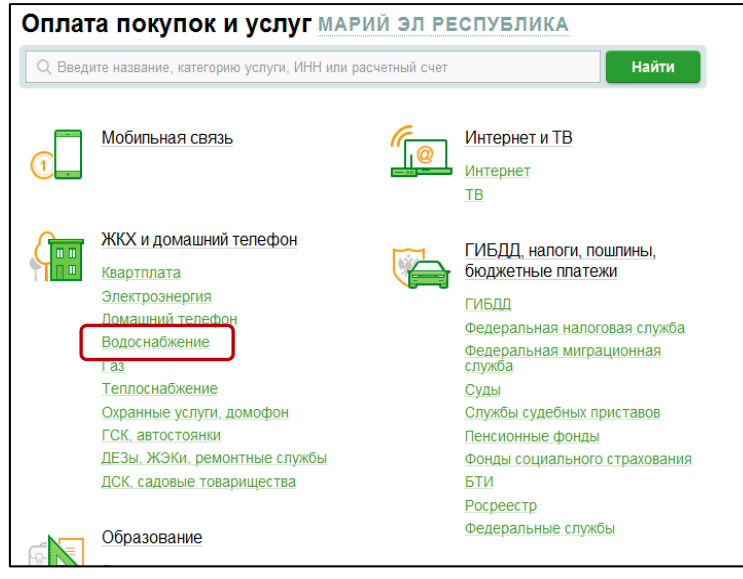

4). Выберите ярлык поставщика МУП Водоканал

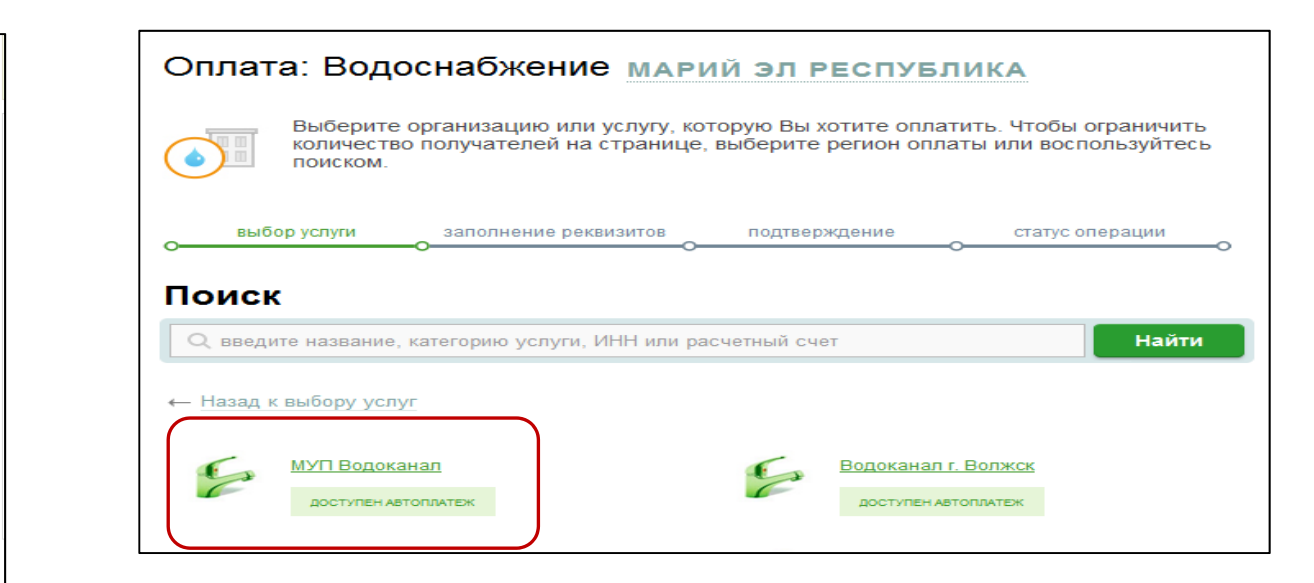

5) Последовательно укажите карту, с которой необходимо произвести оплату, вид платежа, лицевой счет, указанный в квитанции**.**

Нажмите Продолжить**.**

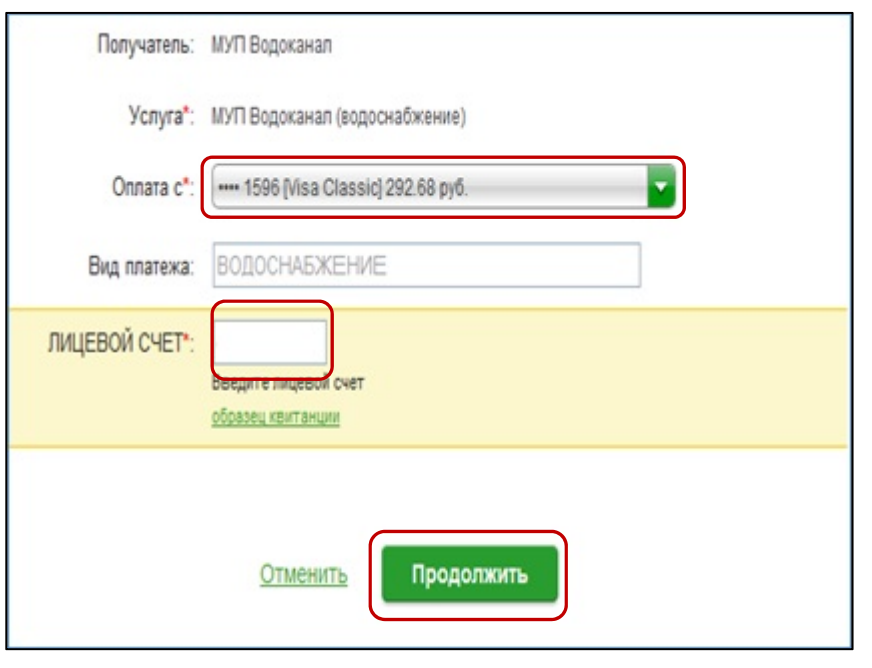

6) Проверьте реквизиты, введите информацию, при необходимости скорректируйте сумму платежа. Нажмите Продолжить.

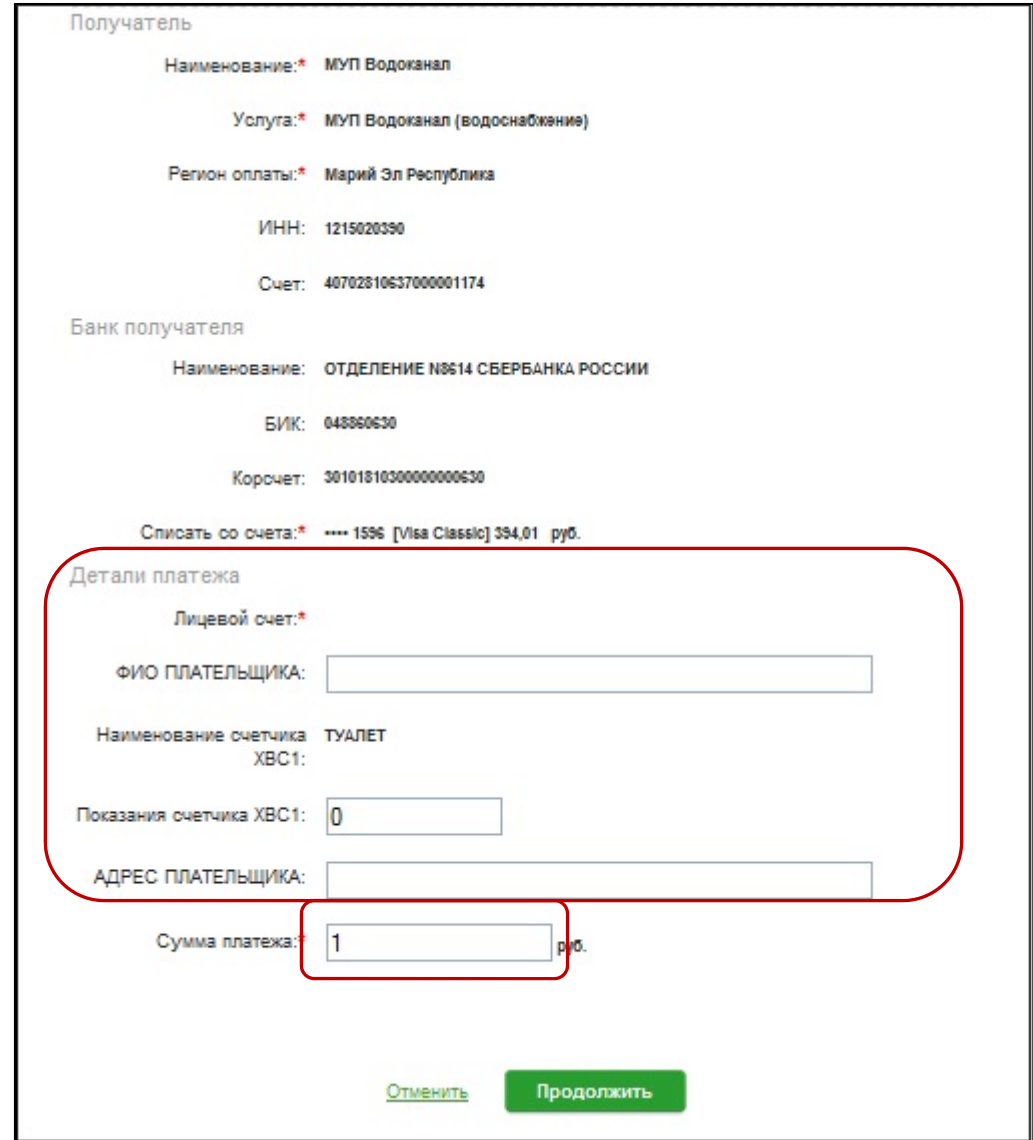

7) Для проведения платежа нажмите Подтвердить по SMS. 8) Подтвердите платеж с помощью пароля, направленного на номер телефона, подключенного к Мобильному банку.

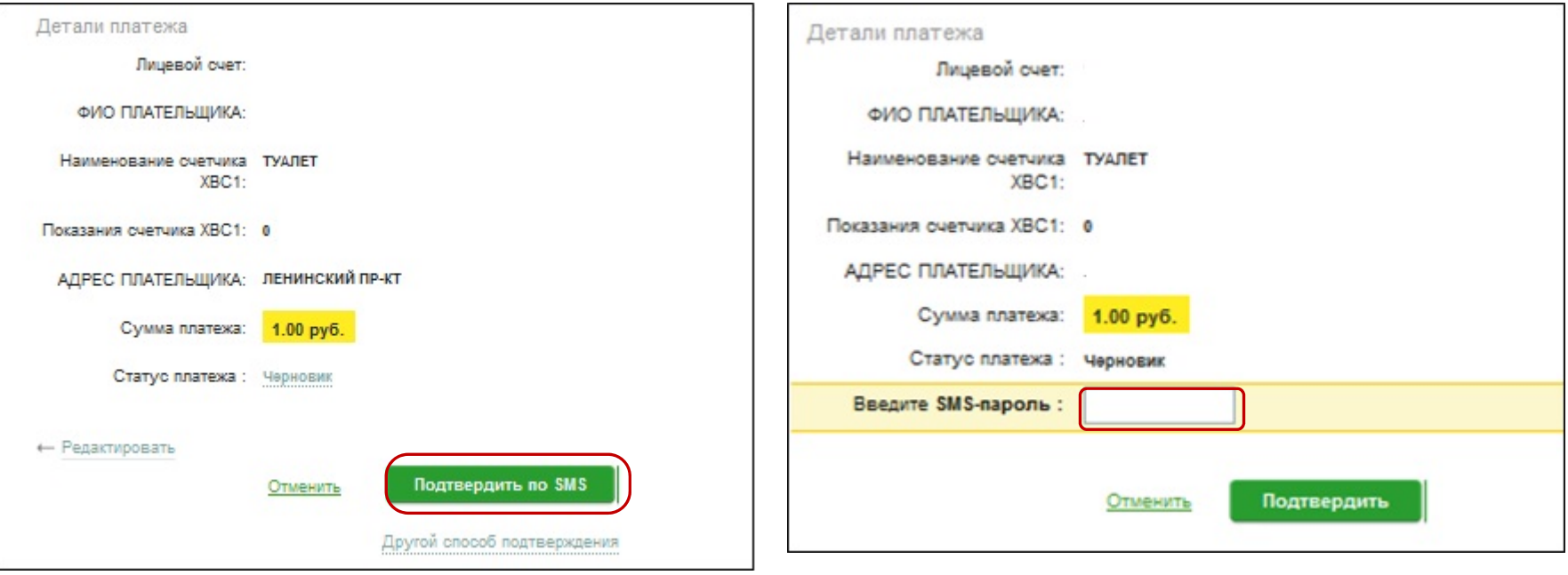

9) Ваш платеж проведен успешно. Вы можете распечатать чек, повторить платеж или подключить оплату данного поставщика с помощью удобного сервиса Автоплатеж.

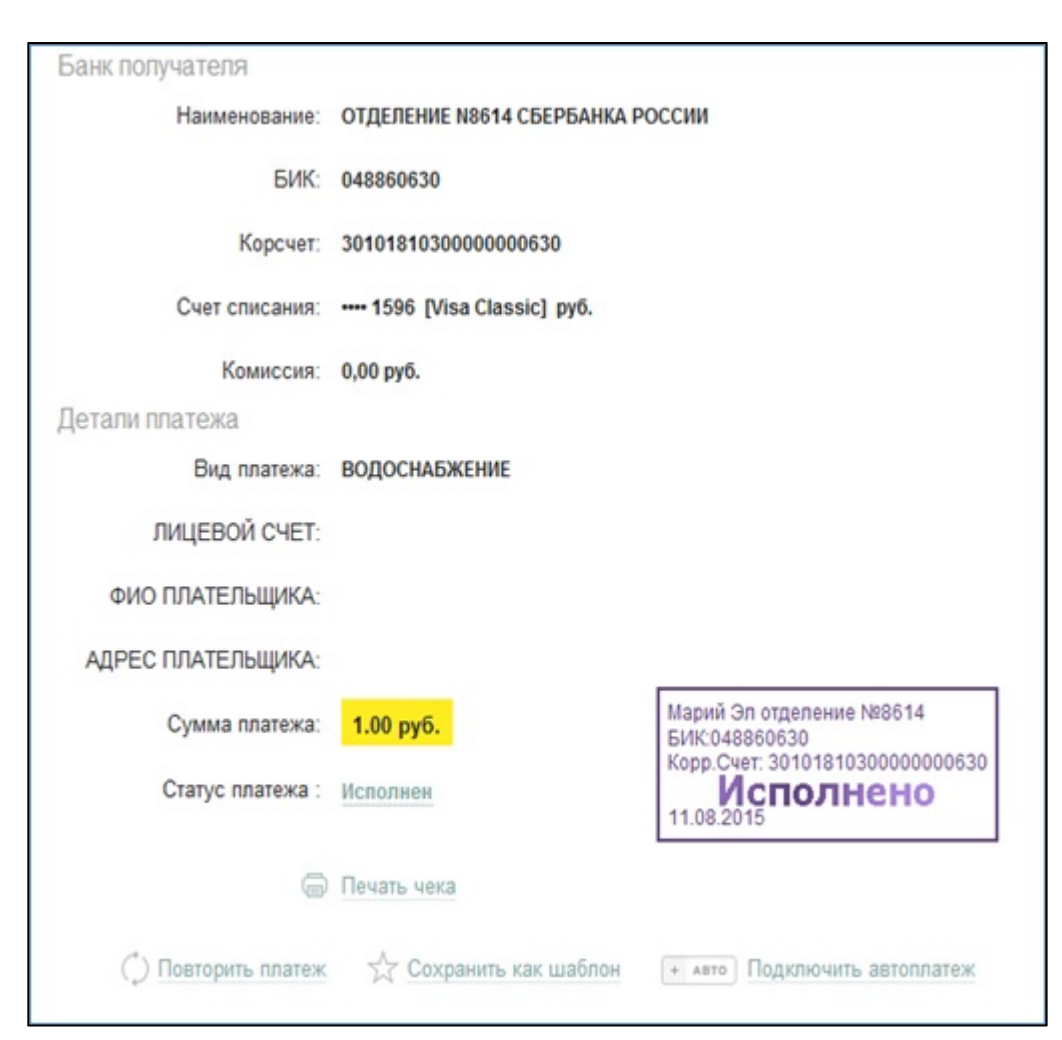

## **Узнать историю платежа и распечатать чек с отметкой об исполнении платежа.**

1) В личном кабинете Сбербанк Онлайн на главной странице выберите История операций Сбербанк Онлайн.

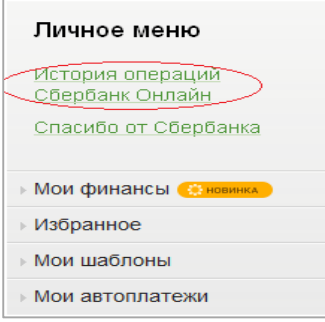

2) Вы можете использовать опцию Расширенный поиск для обнаружения необходимого платежа, используя фильтры: операции, списано с счета, период, сумма, валюта, статус. После установки фильтров нажмите Применить. Найдите интересующую вас операцию и кликните на строку $^1$ .

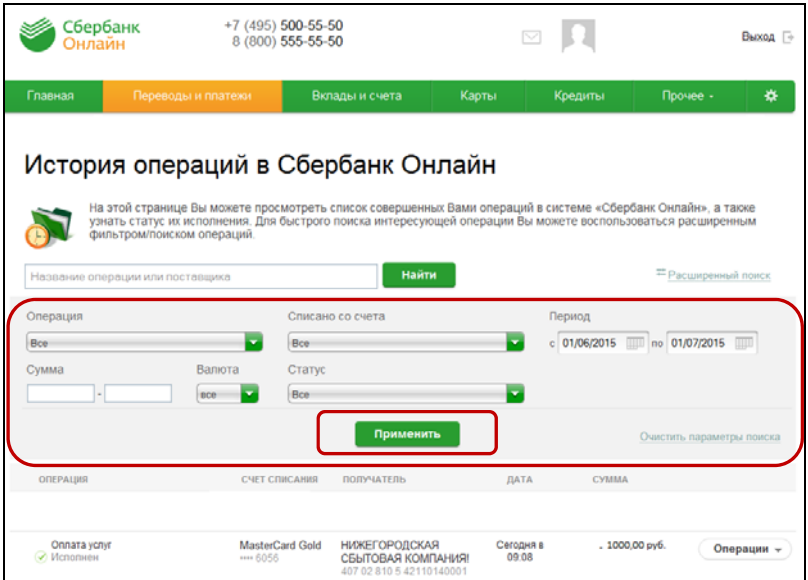

 $1$  История совершения операций в Интернет-банке Сбербанк Онлайн хранится за все время использования Вами данной системы. Вы в любой момент времени можете найти любую операцию, совершенную в Сбербанк Онлайн и распечатать подтверждающий чек.

3) Выбрав интересующую вас операцию, отобразиться платеж. Вы можете повторить данный платеж, распечатать чек или подключить удобный сервис Автоплатеж.

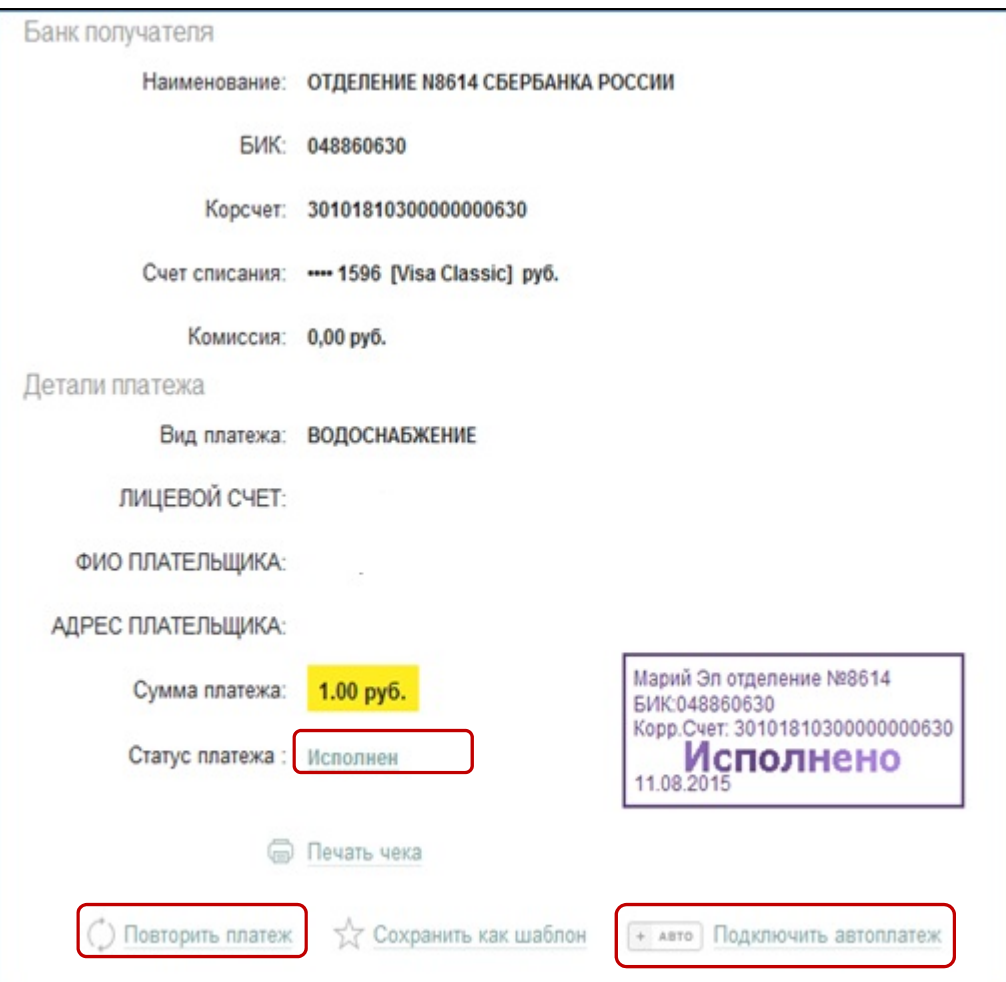

## **Инструкция о оплаты услуг г МУП "Водок канал"**

## **чер рез мобильн ное приложен ние Сбербанк к Онлайн.**

11:28

 $\Omega$   $\Omega$ 

Сбербанк Онлайн

.<br>ентификатор Сбербанк ОнЛ@

Как получить идентификатор?

ЙЦУКЕНГШЩЗХ

**ФЫВАПРОЛДЖЭ** 

**\* ЯЧСМИТЬБЮ** 

Пробел

 $\blacksquare$ 

Далее

Нет SIM-карты

Omaguin

123 曲

<span id="page-8-0"></span>Шаг 1. Необходимо скачать бесп[латно мобильное](http://www.sberbank.ru/moscow/ru/person/dist_services/inner_apps/) приложение и пройти регистрацию согласно инструкции<sup>1</sup>:

1) Нажмите на кнопку Зарегистрировать iPhone

2) Введите идентификатор (логин) для интернет-банка Сбербанк Онлайн.

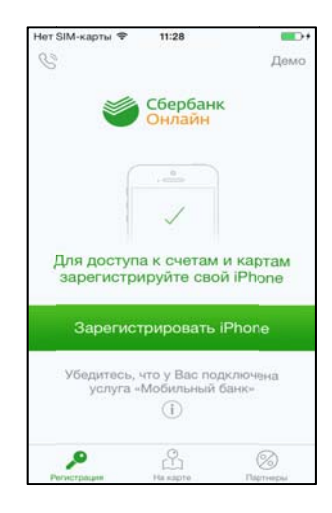

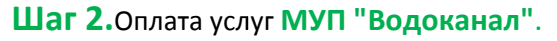

### 1) Для входа в мобильное приложение свой пят тизначный введит е код.

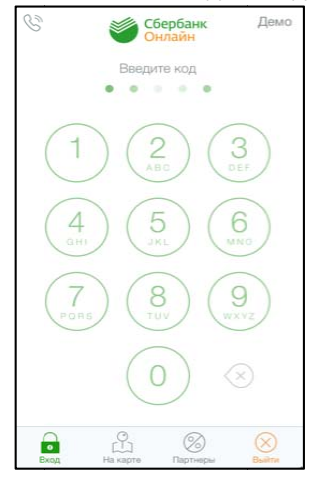

### 2) В Выберите карту, с к которой хотите сове ершить платеж.

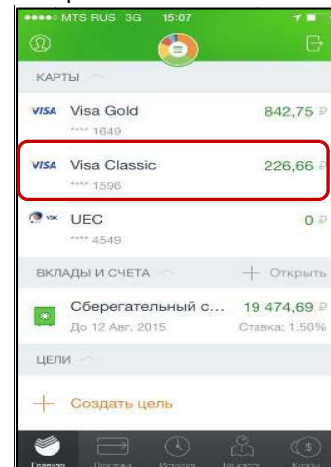

## 3) В разделе операции выберите

Платеж или перевод.

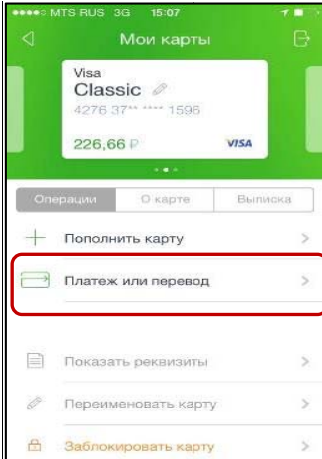

### 4)Выберите категорию

ЖКХ и домашний телефон.

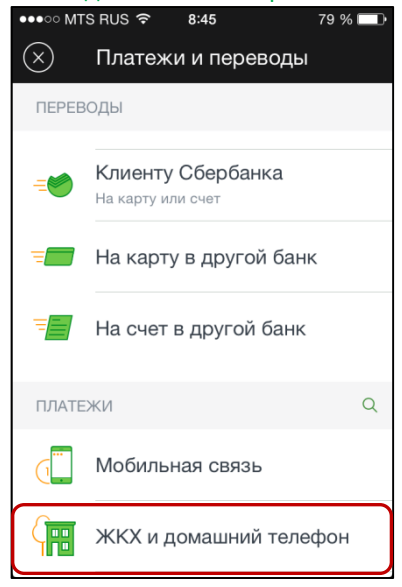

### **7)** Введите Лицевой счет. Нажмите Продолжить.

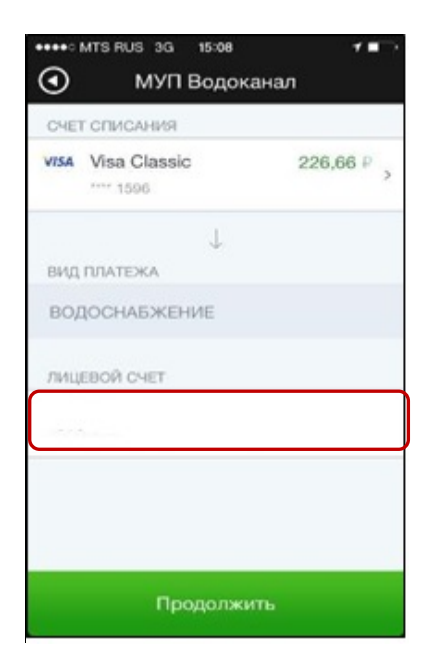

## 5) Выберите категорию

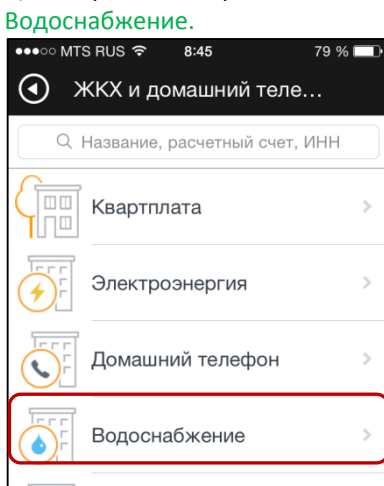

Охранные услуги, домофон

8) Проверьте реквизиты, при необходимости скорректируйте сумму.

 $\overline{\phantom{a}}$ 

 $\overline{\phantom{a}}$ 

 $\rightarrow$ 

 $\sim$ 

### Нажмите Продолжить.

Газ

 $\bullet$ 

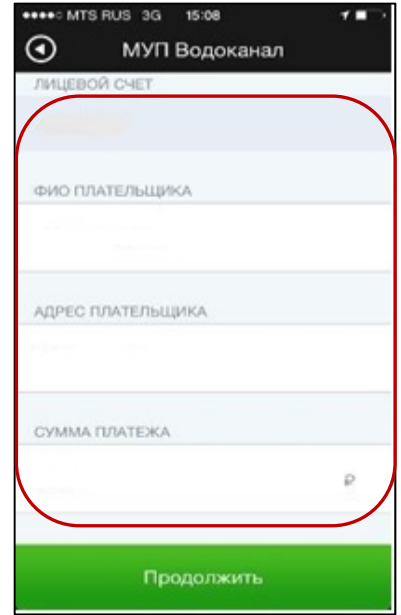

#### 6) Выберите поставщика МУП Водоканал

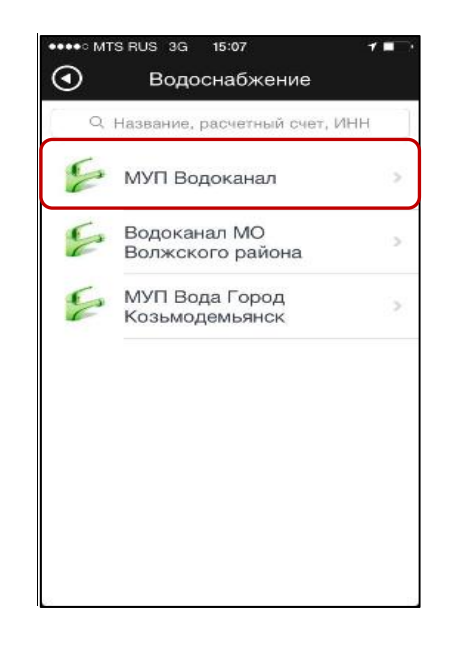

#### 9) Нажмите Подтвердить. Платеж совершен.

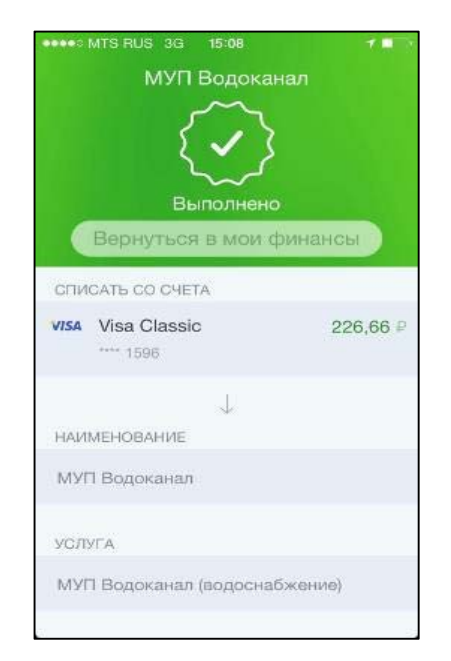

## **Инструкция по подключению Автоплатежа по поставщику МУП «Водоканал».**

<span id="page-10-0"></span>1) Зайдите на сайт <www.sberbank.ru> с любого компьютера или мобильного устройства и нажмите Вход в верхнем правом углу сайта или перейдит[е по ссылке](https://online.sberbank.ru/CSAFront/index.do). Введите логин и пароль и совершите вход внутр личного кабинета Сбербанк Онлайн.

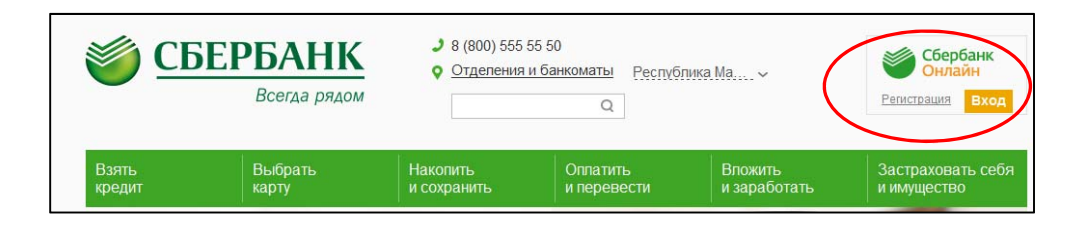

2) В правом меню Сбербанк Онлайн на главной странице выберите Мои автоплатежи

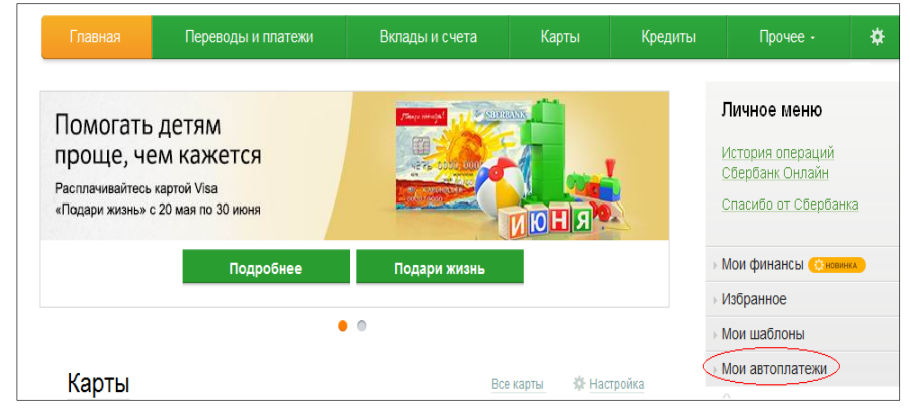

3) В открывшемся меню перейдите по ссылке Подключить автоплатеж.

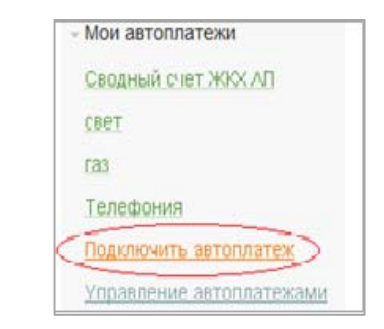

- 4) Заполните настройки Автоплатежа:
- выберите Тип: По выставленному счету
- оплачивать: Раз в месяц
- ожидаемая дата оплаты: для корректной работы установите любое число в промежутке *<sup>с</sup>21 по 25 число* для того, чтобы была возможность у Банка проверить наличие задолженности по базе поставщика несколько раз до наступления окончания срока оплаты по квитанции.
- сумма: укажите максимальную месячную сумму, которую Вы когда‐либо оплачивали по данному поставщику в течение года
- название: любое понятное для Вас название, например, **Водоканал**. Нажмите **Подключить**.

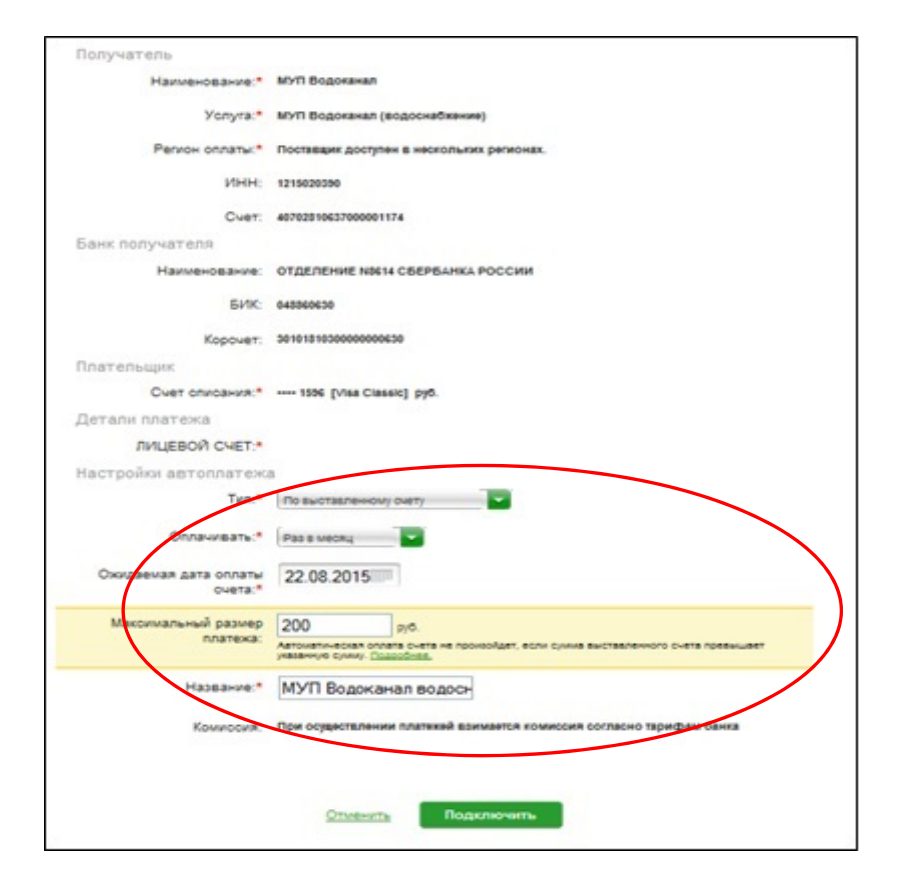

## 5) Для подтверждения Автоплатежа Нажмите **Подтвердить по SMS**.

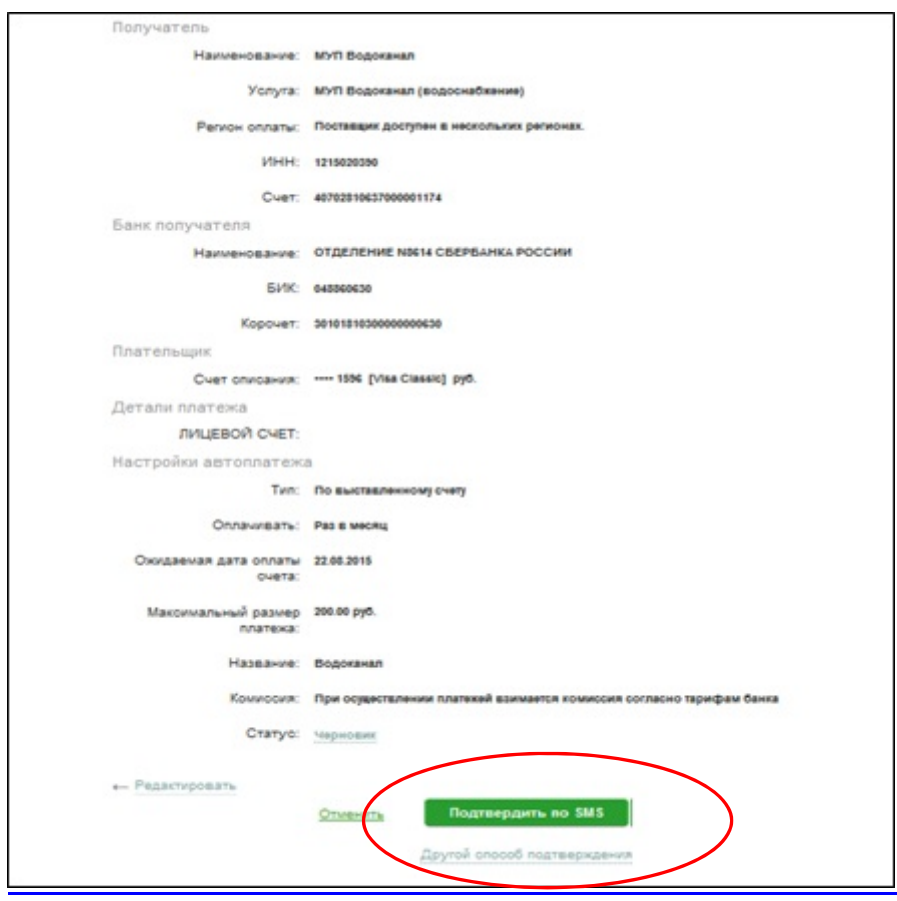

6) Введите одноразовый SMS‐пароль, который пришел на номер телефона,

подключенного к сервису Мобильный банк. Автоплатеж будет принят банком

#### к исполнению.

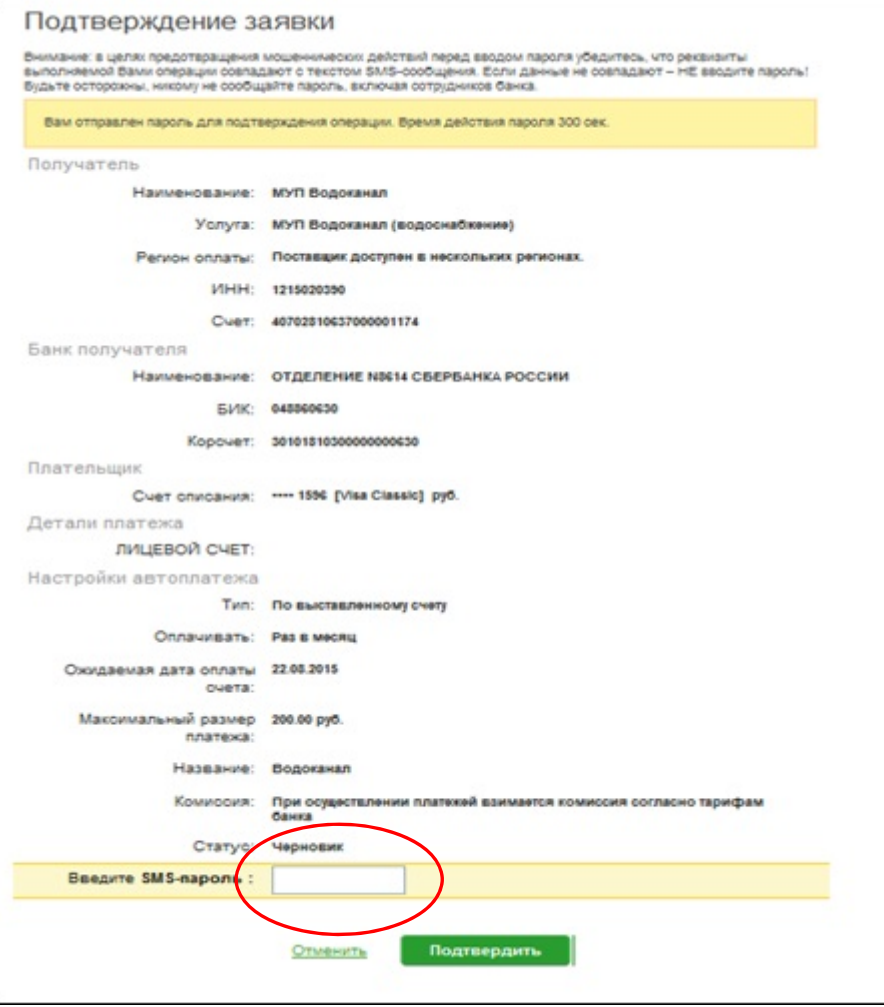

## **Каким образом следить за исполнением Автоплатежа или распечатать чек с отметкой об исполнении?**

1) В правом меню Сбербанк Онлайн на главной странице выберите Мои автоплатежи.

В открывшимся меню перейдите по ссылке Мои автоплатежи, выберите Автоплатеж по названию поставщика **Водоканал**.

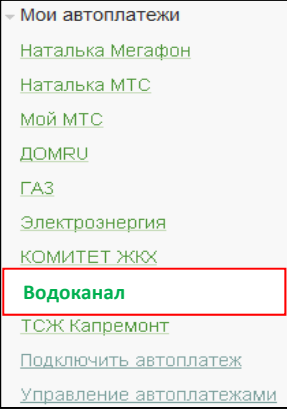

2) Отобразится график платежей из последних 10 операций. Так же у вас есть возможность выбрать опцию За период<sup>1</sup>.

| График платежей |                  |              |                 |                    |
|-----------------|------------------|--------------|-----------------|--------------------|
| Последние 10    | <u>За период</u> |              |                 |                    |
| ДАТА            |                  | <b>CYMMA</b> | <b>КОМИССИЯ</b> | <b>CTATYC</b>      |
| 21.07           |                  | 34,10 руб.   |                 | 0,00 руб. Исполнен |
| 21.06           |                  | 51,65 py6.   |                 | 0,00 руб. Исполнен |
| 21.05           |                  | 45,80 py6.   |                 | 0,00 руб. Исполнен |
| 21.04           |                  | 45,80 py6.   |                 | 0,00 руб. Исполнен |
| 21.03           |                  | 57,50 py6.   |                 | 0,00 руб. Исполнен |
| 23.02           |                  | 33,92 py6.   |                 | 0,00 руб. Исполнен |
| 22.01           |                  | 51,65 py6.   |                 | 0,00 руб. Исполнен |
| 22.12.2014      |                  | 51,65 py6.   |                 | 0,00 руб. Исполнен |
| 21.11.2014      |                  | 5,28 руб.    |                 | 0,00 руб. Исполнен |
| 24.10.2014      |                  | 52,22 py6.   |                 | 0,00 руб. Исполнен |
| Печать графика  |                  |              |                 |                    |

 $^{-1}$  Информация в Сбербанк Онлайн храниться с момента первого Вашего входа и использования данной системы.

## 3) Выбрав интересующую Вас операцию.

#### Нажмите Печать чека

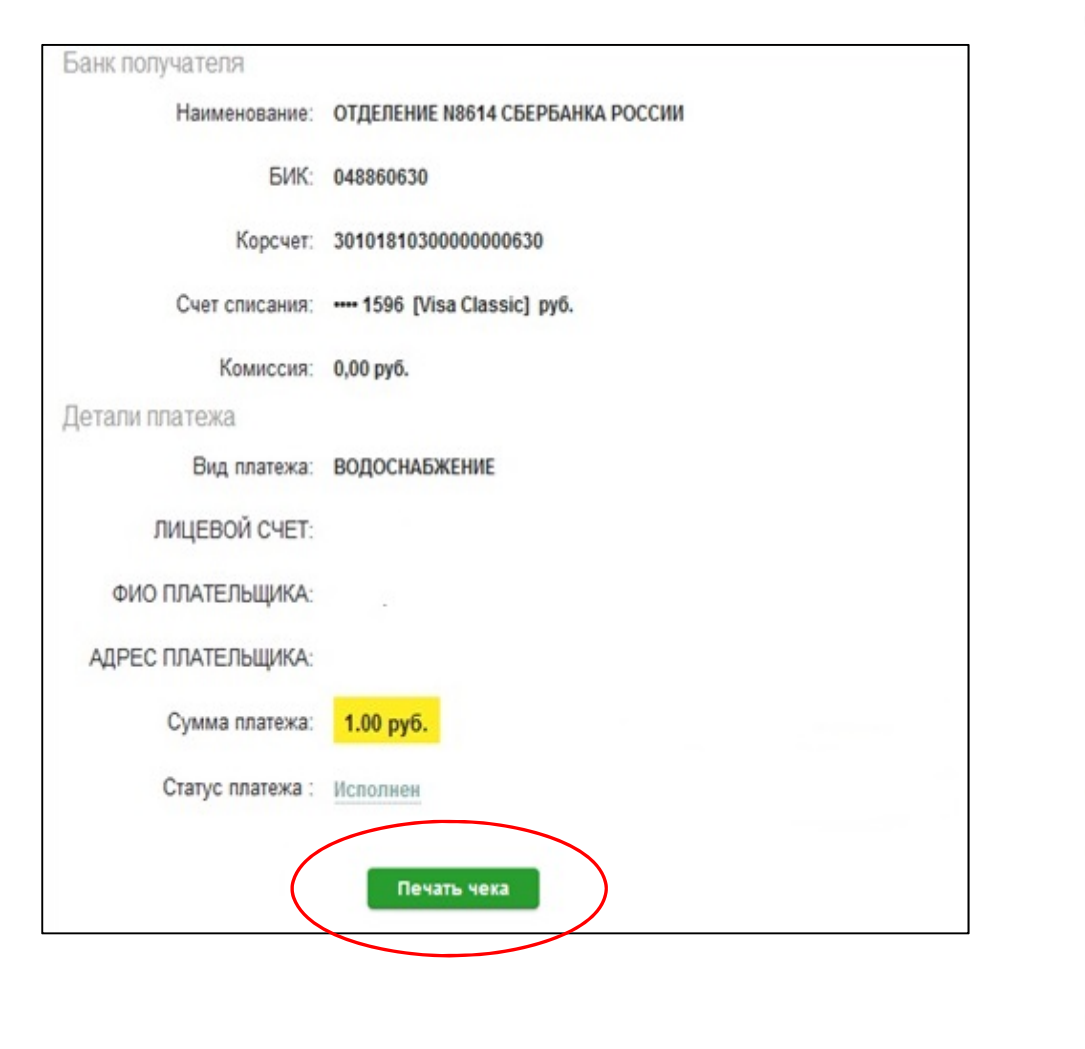

## 4) Распечатается чек.

СБЕРБАНК РОССИИ ОАО **NEK NO ONEPALIAM** *NO YCIVITE ASTORDATEX* HOMEP ASTORIATEXA 02020774539 **BESHARIAHAR ORATA YORY** ДАТА ОПЕРАЦИИ: 21.06.15 BREMA OREPALIMA (MCK): 11.57.40 KAPTA: --- 9149 СУММА ОПЕРАЦИИ. KOMMCCWR 0.00 PVS. KOD ABTOPMSALIMAT 185270 РЕКВИЗИТЫ ПЛАТЕЛЬШИКА: **IMUEBOR CHET:** PEKBWSWTbl FI/IATEXA: **OWO DDATED NUMBER** АДРЕС ПЛАТЕЛЬЩИКА CYMMA ΠΛΑΤΕΧΑ: УНИКАЛЬНЫЙ НОМЕР ПЛАТЕЖА(СУИП): 100151249851LGZF *DOD/VATERS DRATEKA* РЕКВИЗИТЫ ПОЛУЧАТЕЛЯ: **BVK: 048860630** MHH: 1215099739 CHET: 40702810437180106129 KOPP. CHET: 30101810300000000630 Акционерный коммерческий Сберегательный<br>банк Российской Федерации (открытое<br>акционерное общество) Платеж выполнен ПО ПРЕТЕНЗИЯМ, СВЯЗАННЫМ СО СПИСАНИЕМ CPEDCTS CO CHETA, Bbi MOXETE HATPASVITI ЗАЯВЛЕНИЕ ПО ЭЛЕКТРОННОЙ ПОЧТЕ (ВОСПОЛЬЗУЙТЕСЬ ФОРМОЙ ОБРАТНОЙ СВЯЗИ НА САЙТЕ БАНКА) ПО ВОПРОСУ ПРЕДОСТАВЛЕНИЯ УСЛУГИ

ОБРАЩАЙТЕСЬ К ПОЛУЧАТЕЛЮ ПЛАТЕЖА

# **Инструкция оплаты услуг МУП «Водоканал» наличными денежными средствами на устройствах самообслуживания.**

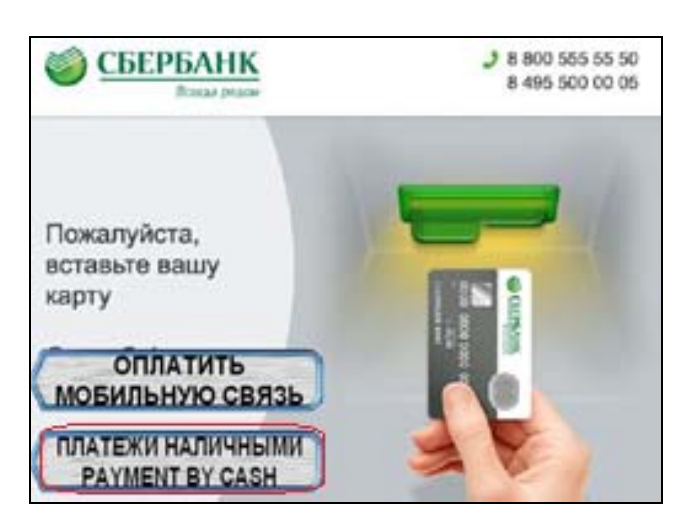

**4)** Введите показания счетчиков. **5)** Введите сумму платежа.

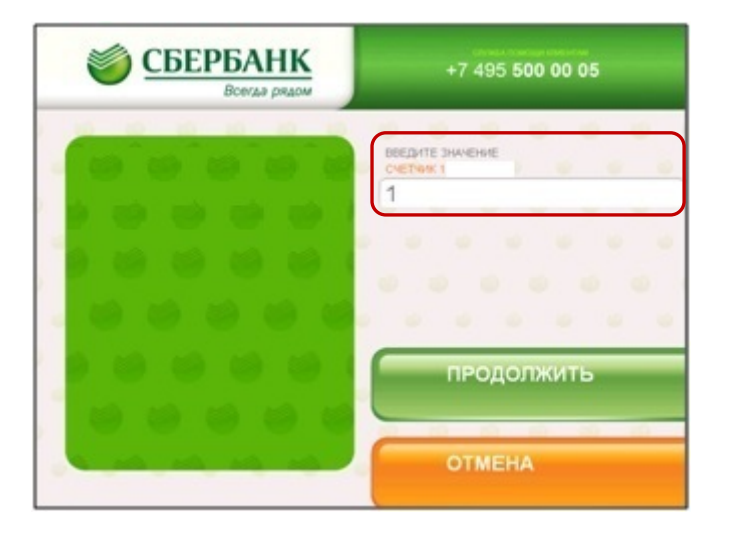

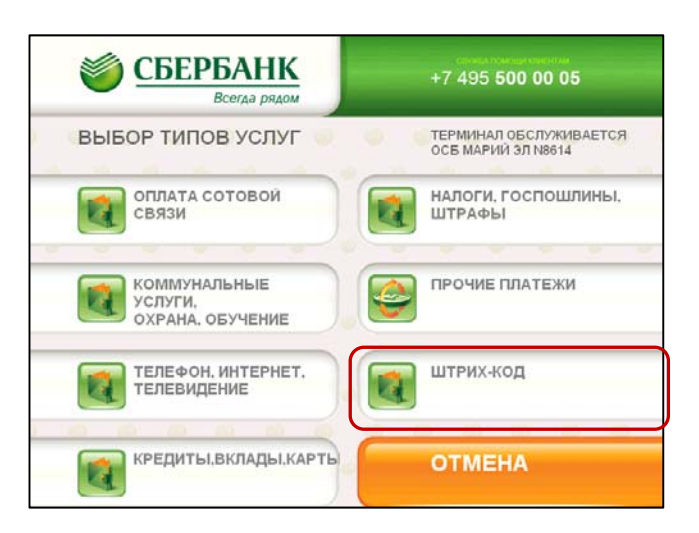

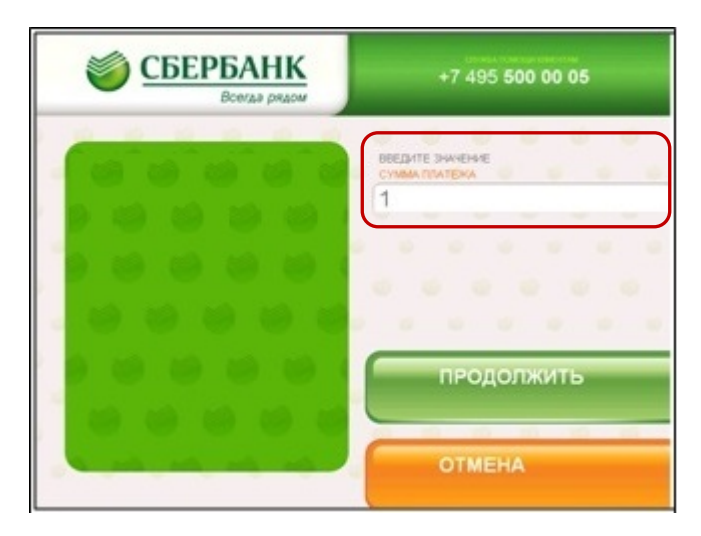

## <span id="page-15-0"></span>**1)** Выберите Платежи наличными. **2)** Выберите Штрих‐код **3)** Поднесите штрих-код квитанции <sup>к</sup> сканеру.

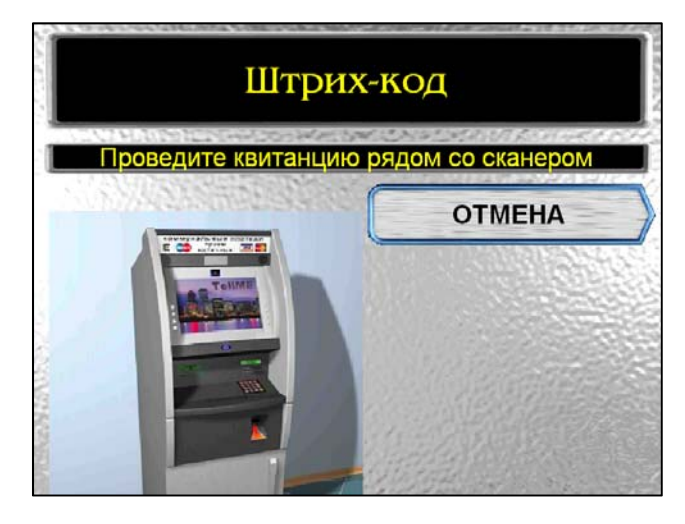

**6)** Убедитесь в правильности реквизитов платежа, при необходимости используйте стрелки Вверх/Вниз.

**7)** Если реквизиты платежа верны. Нажмите Оплатить.

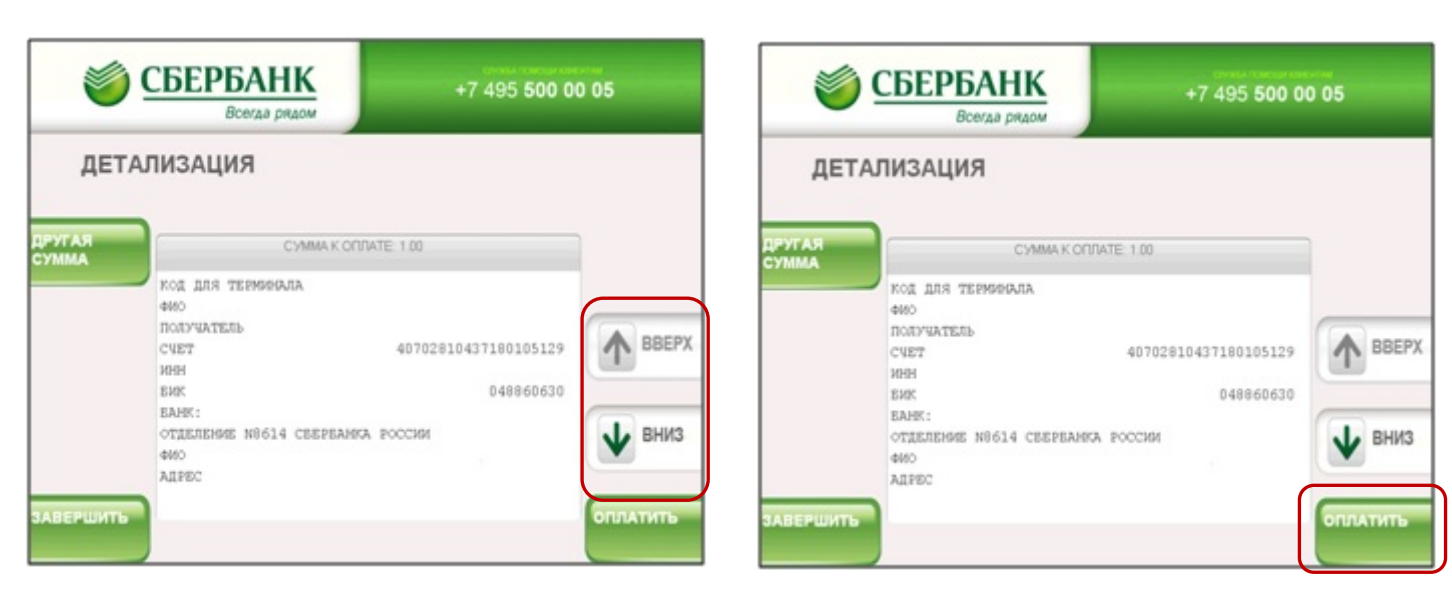

\*Изображения на экранах некоторых устройств самообслуживания могут отличаться от приведенных <sup>в</sup> настоящем Руководстве примеров. Внимательно следите за информацией, появляющейся на экране устройства. Не все устройства самообслуживания предоставляют возможность выполнить весь перечень операций, изложенных в Руководстве.

# **Инструкция оплаты услуг МУП "Водоканал" банковской картой в устройствах самообслуживания.**

## <span id="page-17-0"></span>**1)** В главном меню выберите **Платежи <sup>и</sup>**

**переводы**.

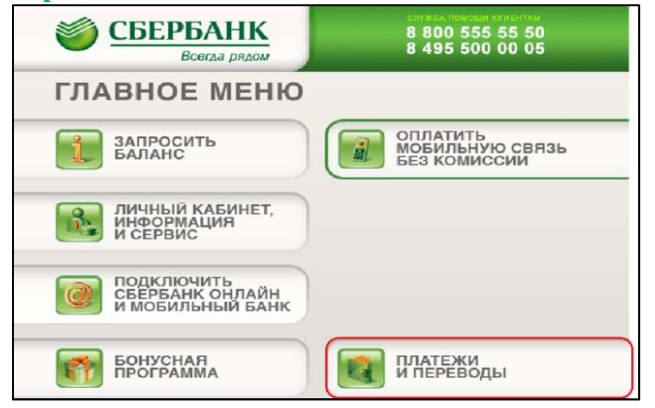

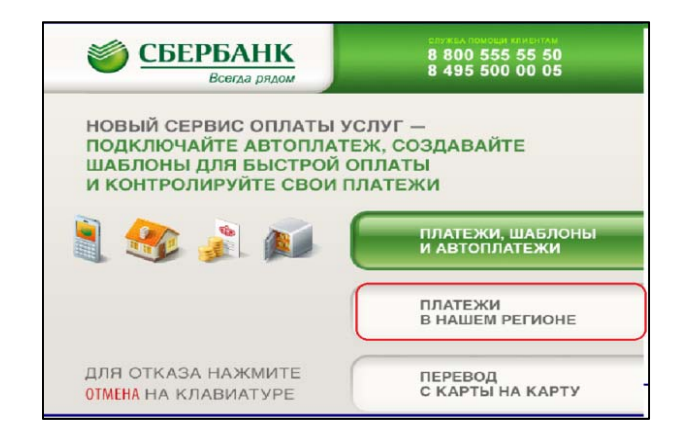

## **2) Платежи <sup>в</sup> нашем регионе**. **3)Мои платежи/поискорганизации**

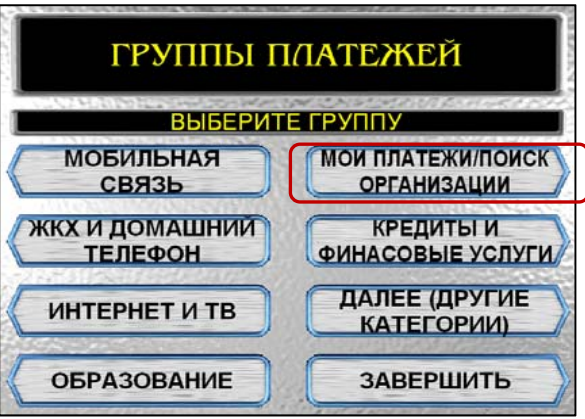

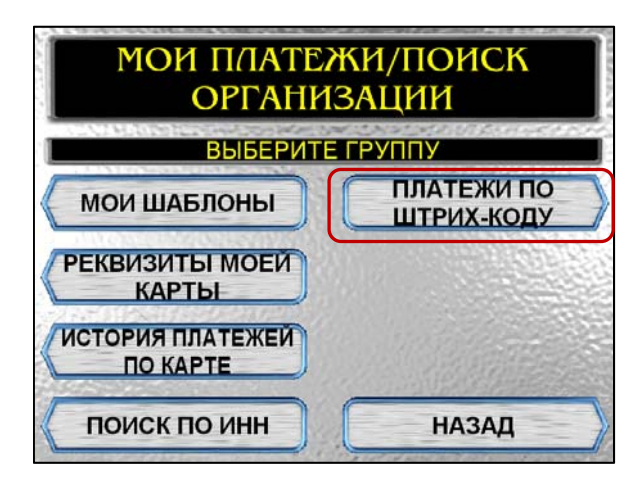

**4) Выберите Платежи по штрих-коду. 5)** Поднесите штрих-код квитанции к сканеру. **6)** Выберите МУП ВОДОКАНАЛ.

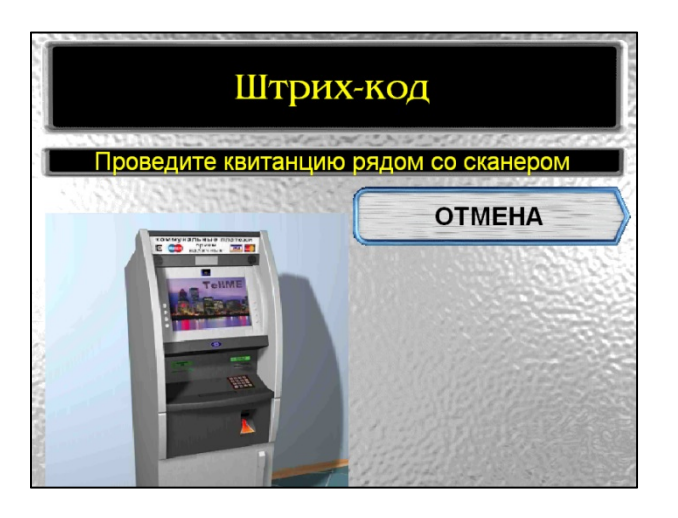

# **Продолжить.**

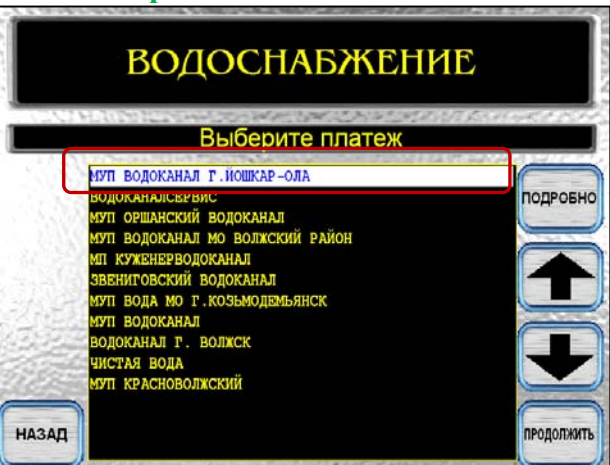

**9)** Если реквизиты платежа верны, нажмите

**Оплатить.** 

## **7)** Введите сумму платежа. Нажмите **Продолжить.**

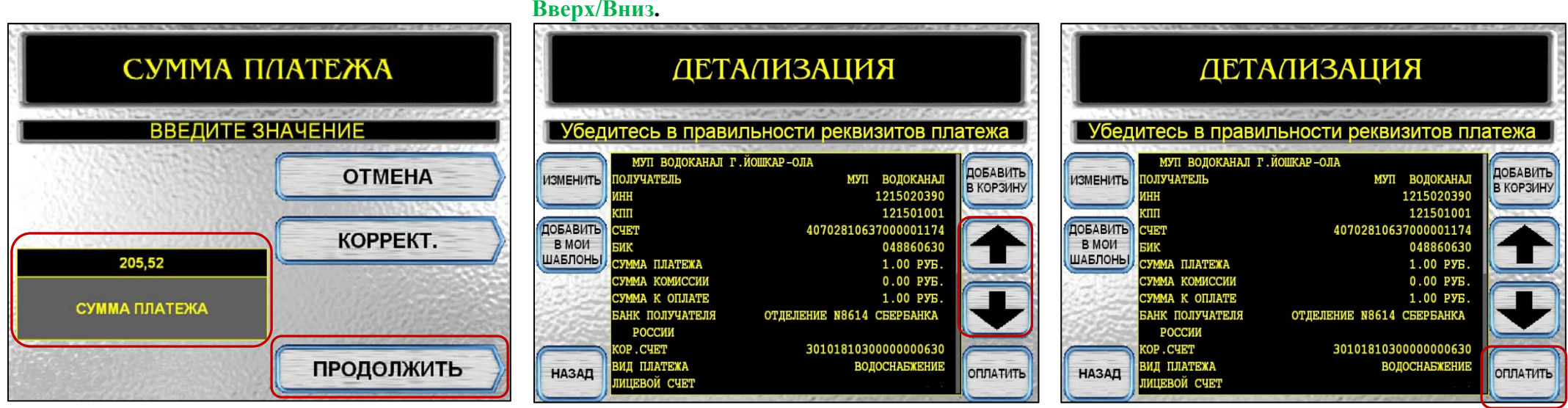

платежа, при необходимости используйте стрелки

**8)** Убедитесь <sup>в</sup> правильности реквизитов

\*Изображения на экранах некоторых устройств самообслуживания могут отличаться от приведенных в настоящем Руководстве примеров. Внимательно следите за информацией, появляющейся на экране устройства. Не все устройства самообслуживания предоставляют возможность выполнить весь перечень операций, изложенных в Руководстве.